# Helpdesk

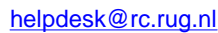

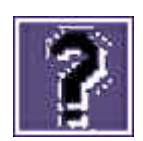

**Helpdesk is een vaste rubriek waarin vragen en problemen met betrekking tot computergebruik door deskundigen behandeld worden.** 

# Pegasus Mail 3.12a

**Aan het begin van deze Helpdesk-rubriek een reactie van de RC-Helpdesk naar aanleiding van de opmerking van Jan Folkert Deinum in de Pegsus Mail-discussie van het vorige nummer. Daarin zegt Jan Folkert Deinum dat de Helpdesk van het RC Outlook niet ondersteunt. Dit is niet waar. De medewerkers van de Helpdesk van het RC proberen ook ondersteuning te geven aan mensen die Outlook gebruiken. In deze editie van de Helpdeskrubriek nog een paar Pegasus Mail-tips?** 

### **Signature**

U kunt door middel van een vaste handtekening (*signature*) een standaard afsluiting aan uw e-mail toevoegen. Dat scheelt veel typewerk, terwijl u belangrijke informatie niet vergeet. Een handtekening kunt u aanmaken door onder het menu-item ?Tools? te kiezen voor ?Options? en daarna het tabblad ?Signatures? aan te klikken.

U kunt ondertekeningen maken voor verschillende doeleinden, bijv. voor zakelijke berichten, voor priv颥richten, enz. Bij het versturen van een mailtje kiest u dan een bijpassende ondertekening. Er kunnen in totaal negen verschillende handtekeningen worden gemaakt. E鮠van deze negen kan geselecteerd worden als de standaard handtekening (*Use bij default*).

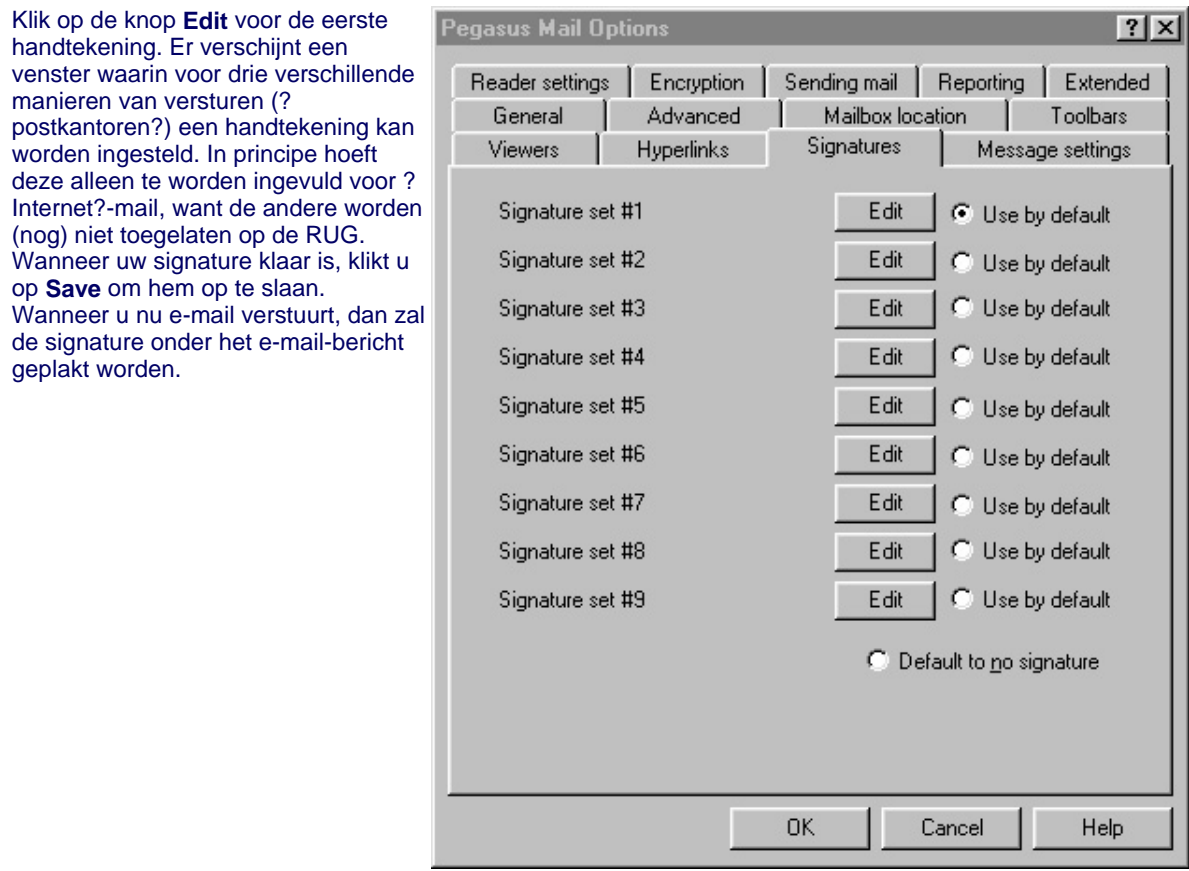

### **Standaard directory voor toevoegen attachments**

Wanneer u vaak vanuit dezelfde map een bestand toevoegt aan een bericht, is het mogelijk deze map als standaard directory instellen. Door op het tabblad *Attachments* in het *Message*-venster en op de knop **Add Attachment** te klikken, komt u in het venster *Select a file* terecht. Hier kunt u het bestand zoeken dat u wilt meesturen. Onderin dit venster ziet u de volgende knoppen:

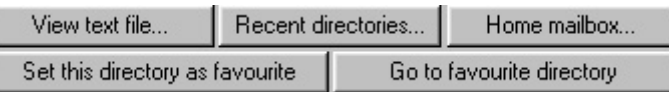

Voordat u het bericht met *attachment* verstuurt, klikt u op de knop **Set this directory as favourite**. Wanneer u de volgende keer een bestand wilt toevoegen aan uw bericht, komt u weer op deze plaats terecht.

#### **Een** *attachment* **toevoegen vanuit de Verkenner**

Heeft u het bestand dat u als *attachment* wilt versturen gevonden in de Verkenner (UK: Explorer)? Dan kunt u dit bestand rechtstreeks vanuit de Verkenner toevoegen en hoeft u niet eerst over te schakelen naar Pegasus Mail en het bestand opnieuw op te zoeken.

Zorg dat zowel het venster van Pegasus Mail als het venster van de Verkenner geopend is. Het venster van de Verkenner dient **niet** gemaximaliseerd te zijn, zodat het venster van Pegasus Mail op de achtergrond zichtbaar blijft:

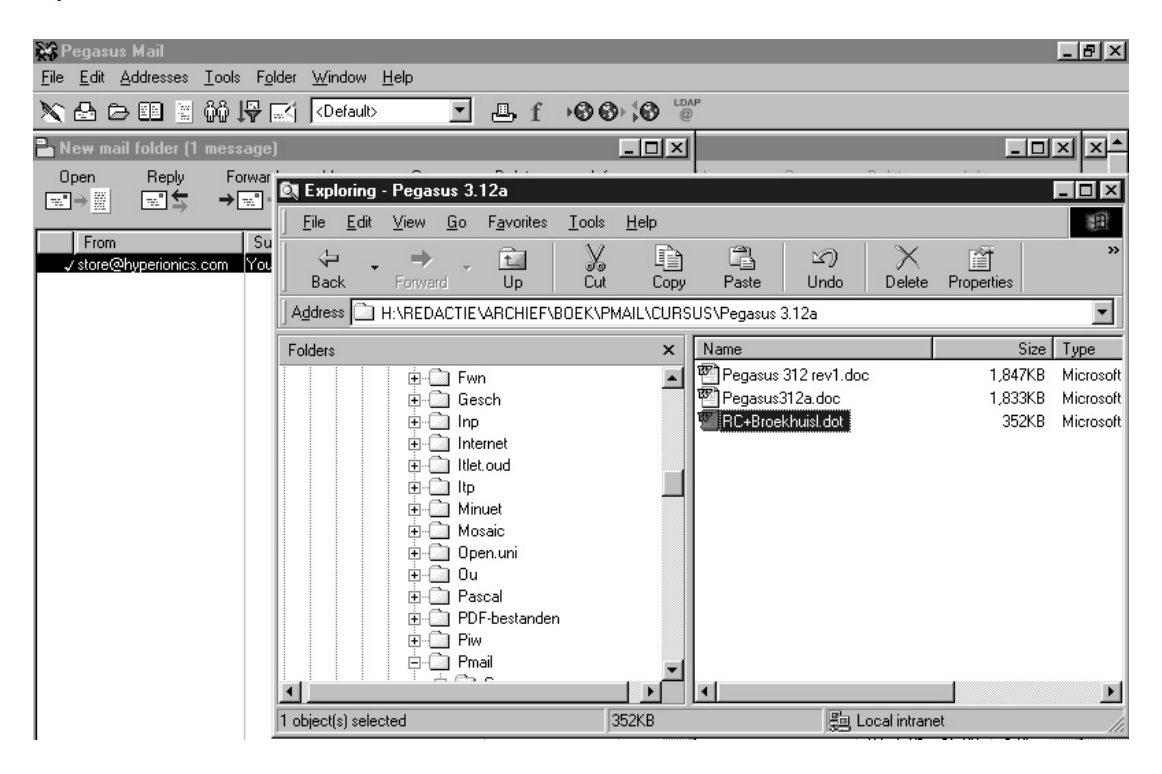

Sleep het bestand dat u als *attachment* wilt gaan versturen met ingedrukte muis van het Verkenner-venster naar het Pegasus Mail-venster. Pegasus Mail maakt automatisch een nieuw bericht aan en voegt het bestand meteen als *attachment* toe.

Via het tabblad *Message* kunt u dan nog een bericht schrijven.

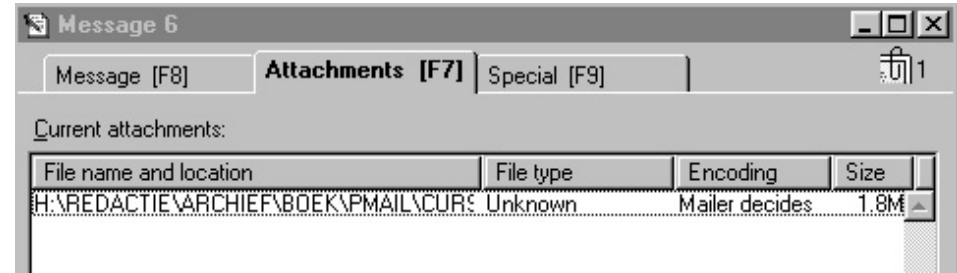

#### **Bewaren**

Een bericht dat nog niet af is kunt u bewaren via de optie *Save message* uit het menu *Message*. In het verschijnende dialoogvenster kan via de optie *Save as mail stationary* worden aangegeven of de tekst tijdelijk of permanent (hokje aanvinken) moet worden bewaard.

Hiermee kunt u het maken van een bericht onderbreken. Ook kunt u een vaker te gebruiken standaardbericht maken waarbij u steeds delen van het bericht invult. De bewaarde tekst kunt u opvragen via de optie *Open saved message* uit het *File*-menu.

 Als is aangegeven dat de tekst tijdelijk bewaard moet blijven, zal Pegasus Mail de bewaarde tekst automatisch verwijderen nadat het bericht is verstuurd.

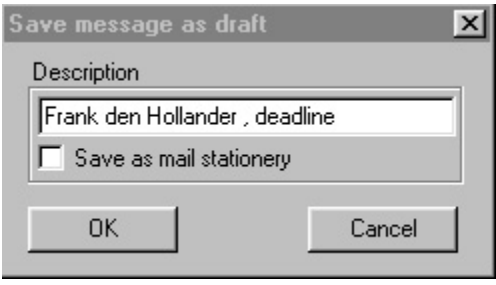

In het vak *Description* kunt een tekst opgeven zodat u het bericht later gemakkelijk kunt herkennen. De standaardbeschrijving bestaat uit het adres uit het To:-veld (maximaal 20 tekens) en het Subject:-veld (maximaal 25 tekens), gescheiden door een komma. Wanneer u een bericht meer dan een keer bewaart, vraagt Pegasus Mail of deze moet worden overschreven. Via het menu File, Open saved message kunt u een bewaard bericht openen voor verder gebruik.

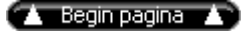

index Pictogram 3